# **Übungen zum Einsatz von**

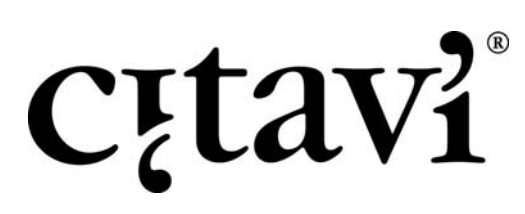

Literatur finden und verwalten Aufgaben planen Inhalte erschließen Publikationen erstellen

Für Citavi ab Version 2.5.x Stand: Oktober 2009 Autor: Peter Meurer, Swiss Academic Software

#### **1. Umgang mit den Citavi‐Datenbanken**

- a) Legen Sie ein neues Projekt an, wie machen Sie das?
- b) … wo speichern Sie das Projekt?
- c) … wie löschen Sie das Projekt?

# **2. Verschiedene Ansichten nutzen**

- a) Öffnen Sie das "Beispielprojekt Informationskompetenz", gehen Sie in der Karteikartenansicht zum Titel: *Ockenfels, Marlies (Hg.) (2005): Leitbild Informationskompetenz. Frankfurt a.M.*
- b) Gehen Sie in der Listenansicht zu diesem Titel.
- c) Gehen Sie in der Tabellenansicht zu diesem Titel.

# **3. Navigieren durch das Projekt**

- a) Wechseln Sie auf dem schnellsten Weg zum Titel: *Capurro, Rafael; Wiegerling, Klaus; Brellochs, Andreas (Hg.) (1995): Informationsethik: Universitätsverlag Konstanz.*
- b) Gehen Sie auf dem schnellsten Weg zurück zum Buch von *Marlies Ockenfels*.

# **4. Literatur von Hand erfassen**

- a) Nehmen Sie den Titel auf, den Sie hier finden: *http://d‐nb.info/98665633X*
- b) Nehmen Sie den Titel auf, den Sie hier finden: *<http://www.ncbi.nlm.nih.gov/pubmed/17135148>*
- c) Nehmen Sie folgenden Titel auf: *David Boden: Origins and Concepts of Digital Literacy. In: Colin Lankshear, Michele Knobel (Eds.): Digital Literacies. New York: Lang, 2008, pp. 17‐32.*
- d) Wie nehmen Sie den Autor *Ludwig Mies van der Rohe* auf?
- e) Was müssen Sie beachten, wenn Sie mehrere Werke eines Verfassers aus dem gleichen Jahr aufnehmen?
- f) Erstellen Sie eine Literaturliste, die alle Titel im Projekt enthält. Die Literaturliste soll neben den reinen Titeldaten auch den Inhalt des Felds Abstract enthalten.
- g) Sie wollen das Buch von *Marlies Ockenfels* per Mail weiterempfehlen. Wie gehen Sie vor?

#### **5. Suchen im Projekt**

- a) Suchen Sie alle Titel im *Beispielprojekt Informationskompetenz*, die im Titel oder Untertitel das Stichwort Informationskompetenz führen.
- b) Suchen Sie alle Titel im *Beispielprojekt Informationskompetenz*, die entweder das Schlagwort *information literacy* oder *Informationskompetenz* führen.

#### **6. Recherchieren**

- a) Nehmen Sie über die Funktion **ISBN‐Download** das Buch mit der ISBN *978‐0‐9803301‐6‐8* auf. Die Standortinformation in der Bibliothek der TU Hamburg Harburg [oder Ihrer Bibliothek<sup>[1](#page-1-0)</sup>] soll direkt mit recherchiert werden.
- b) Recherchieren Sie anhand der ISB‐Nummern die Titelangaben der Bücher unter *<http://nancykeane.com/rl/38.htm>* (Tipp: Mit der Funktion "ISBN-Liste auswerten" geht es am schnellsten.)
- c) Führen Sie mit der Funktion **Recherchieren** eine Literatursuche zum Thema *Schulung von Medienkompetenz* im Katalog der Universität München (München Universitätsbibliothek, alle Standorte) durch.
- d) Führen Sie unter *[http://www.informaworld.com](http://www.informaworld.com/)* eine Recherche zu einem Thema Ihrer Wahl durch. Schränken Sie die Suche auf die Felder Titel, Schlagwörter und Abstracts ein. Importieren Sie die Treffer in Citavi.

<span id="page-1-0"></span><sup>&</sup>lt;u> Andrew Maria (1989)</u> <sup>1</sup> Nicht alle Bibliothekskataloge, die für die thematische Recherche in Citavi verfügbar sind, unterstützen auch eine Suche nach ISB‐ Nummer. Ein kleiner Teil der Bibliothekskataloge liefert keine Standort‐Informationen.

# **7. Arbeiten mit dem Citavi Picker (für Firefox oder Internet Explorer)**

- a) Suchen Sie bei [http://www.buch.de](http://www.buch.de/) Umberto Ecos Buch "Wie man eine wissenschaftliche Abschlußarbeit schreibt". Übernehmen Sie das Buch mit dem Citavi Picker.
- b) Markieren Sie auf der gleichen Seite (im Abschnitt Biographie) den Begriff *visuelle Kommunikation* und verwenden Sie ihn für eine Suche bei Google Scholar.
- c) Übernehmen Sie die Kurzbeschreibung von *Umberto Ecos* Buch als Abstract.
- d) Nehmen Sie die Website *<http://studieren.de/wissenschaftlicheabschlussarbeit.0.html>* mit Hilfe des Pickers auf. Dabei soll der fett gedruckte Einleitungstext in Citavi in das Feld Abstract übernommen werden.
- e) [Arbeiten mit Picker für Acrobat] Suchen Sie z. B. bei Google: *Informationskompetenz Hapke filetype:pdf* .Öffnen Sie den Artikel *'In‐formation' – Informationskompetenz und Lernen…* im Browser und nehmen Sie den Artikel mit dem Picker für Acrobat in Citavi auf. Speichern Sie eine lokale Kopie des PDF‐Dokuments. Versuchen Sie, den Einleitungstext als Abstract zu speichern.

# **8. Arbeit planen und Literatur recherchieren**

- a) Prüfen Sie, ob das Buch von *Peter Glotz* aus dem *Beispielprojekt Informationskompetenz* in Ihrer Heimatbibliothek vorhanden ist.
- b) Vermerken Sie bei diesem Buch, dass Sie das Buch bis Ende nächster Woche entleihen möchten, und dass diese Aufgabe für Sie wichtig ist.
- c) Drucken Sie eine Liste der Aufgaben. Wählen Sie nur Aufgaben aus, die überfällig sind und solche, die Sie diese und nächste Woche erledigen wollten.

#### **9. Zitate erfassen, Kategoriensystem entwickeln**

- a) Suchen Sie im Web nach dem Arbeitsbericht von *Gabi Reimann: Individuelles Wissensmanagement – ein Rahmenkonzept für den Umgang mit personalem und öffentlichem Wissen.* Nehmen Sie den Bericht in Citavi auf (Dokumententyp: Graue Literatur / Bericht / Report). Nehmen Sie einige für Sie interessante Zitate auf. Sie können das gut mit dem Picker für Acrobat machen. Nötige Nacharbeiten:
	- Tragen Sie die jeweilige Seitenzahl nach.
	- Kürzen Sie längere Zitate. Kennzeichen Sie dabei die Auslassungen!
	- Fassen Sie das jeweilige Zitat in einer Kernaussage zusammen.
	- Ordnen Sie das Zitat einer Kategorie zu, die bereits im Beispielprojekt Informationskompetenz angegeben ist.
- b) Erstellen Sie ein neues Projekt. Wechseln Sie zum Programmteil Wissensorganisation und erstellen Sie ein eigenes Kategoriensystem, z. B. die Gliederung Ihrer letzten Publikation.
- c) Exportieren Sie Ihre Kategorien nach Word. Aktivieren Sie in Word die automatische Kapitelnummerierung.
- d) Drucken Sie alle Zitate und Gedanken aus dem *Beispielprojekt Informationskompetenz* als fortlaufenden Text (Citavi Skript), der mit einem Verzeichnis der bearbeiteten Literatur endet.
- e) Drucken Sie alle Zitate und die bibliographischen Angaben (Autor, Titel, Jahr etc.) aus dem Buch von *Konrad Umlauf* aus dem *Beispielprojekt Informationskompetenz*.

#### **10. Eine Publikation erstellen**

- a) Welche Möglichkeiten gibt es, eine Literaturliste zu erstellen?
- b) Erstellen Sie ein Textdokument, in das Sie mit Hilfe des Publikationsassistenten Titelnachweise aus Ihrem Citavi‐Projekt einfügen.

*Vorbereitung:* Öffnen Sie das *Beispielprojekt Informationskompetenz*. Legen Sie in den **Projektübergreifenden Optionen** fest, mit welcher Textverarbeitung Sie arbeiten. Wenn Sie mit TeX arbeiten, aktivieren Sie erst die Option **TeX‐Unterstützung**, wählen Sie dann Ihren TeX‐Editor. *Durchführung:* Öffnen Sie ein Textdokument und fügen Sie mit Hilfe des Publikationsassistenten einen Titelnachweis in Ihr Dokument ein. Wählen Sie das Buch von *Capurro* und den Zeitungsartikel von *Strong* ein. Fügen Sie ein Zitat in Ihr Dokument ein. Wählen Sie aus der Kategorie "1.1 Informationskompetenz" das Zitat mit der Kernaussage "IL setzt technische Kompetenzen voraus."

c) Wie bewerkstelligen Sie, dass der Publikationsassistent immer über Ihrer Textverarbeitung schwebt? Wie können Sie mehr Platz auf dem Bildschirm gewinnen?

#### Aufgaben

- d) Was bedeutet dieser Eintrag in Ihrem Text‐Dokument: {Grafstein 2002 #54: 198}
- e) Wie können Sie erzwingen, dass ein Titel im Literaturverzeichnis nicht erscheint, obwohl Sie ihn zitiert haben?
- f) (Word/OpenOffice) Lassen Sie das Dokument mit den Titel‐Platzhaltern durch Citavi formatieren. Was passiert dabei?
- g) (Word/OpenOffice) Lassen Sie Ihr Textdokument erneut von Citavi formatieren, wählen Sie aber diesmal den Zitationsstil *BioTechniques*. Was fällt Ihnen auf?
- h) (TeX) Wie erstellen Sie die BibTeX-Datei mit der zitierten Literatur?

#### **11. Zitationsstile anpassen oder neu erstellen**

- a) Ändern Sie den Citavi‐Basis‐Stil so, dass im Literaturverzeichnis die Nachnamen der Verfasser in KAPITÄLCHEN erscheinen.
- b) Was ist bei der Interpunktion im Zitationsstil‐Editor zu beachten?
- c) Erstellen Sie einen neuen Stil. Die Monographie soll diese Form im Literaturverzeichnis haben: Doe, John (2004): *My Life*. New York: Fastprints.
- d) Definieren Sie in Ihrem Stil die Form des Kurznachweises im Text: (Doe 2004, 34)
- e) Warum können Sie dieselbe Komponente (z.B. Autor) nicht für das Literaturverzeichnis und den Kurznachweis im Text verwenden?
- f) Für das Literaturverzeichnis haben Sie die Komponente **(Jahr ermittelt)** verwendet. Erstellen Sie für den Kurznachweis im Text eine neue Komponente unter Verwendung des Elements **Jahr ermittelt**, die sich für die Verwendung im Kurznachweis (s. 11d) eignet. Verwenden Sie die neu erstellte Komponente zum Abschluss der Aufgabe 11d.
- g) Ihr Zitationsstil schreibt vor, dass ein Verfasser, den Sie mit mehreren Titeln zitieren, im Literaturverzeichnis nur einmal genannt werden soll. An der Stelle des Verfassernamens sollen drei Striche stehen: ‐‐‐ Erstellen Sie für diesen Fall eine neue Vorlage.
- 1a Citavi starten > Startfenster > Klick auf **Ein neues Projekt beginnen**
- 1b Im Citavi‐Benutzerordner. Typischerweise: Unter Windows XP Eigene Dateien:\Citavi\Projects, Unter Vista: C:\Users\[Ihr Name]\Documents\Citavi\Projects
- 1c Citavi beenden, Projekt‐Datei im Benutzerordnen löschen.
- 2 Startfenster > Klick auf **Ein Beispielprojekt öffnen** > Beispielprojekt Informationskompetenz
- 2a **Bearbeiten > Gehe zu > Zu Titel** (oder: Strg+Leertaste) > Ockenfels eingeben
- 2b **Listen > Listenansicht** (oder: Strg+L), um Listenansicht aufzurufen > Ockenfels tippen
- 2c **Listen > Tabellansicht** (oder: Strg+T), um Tabellensicht aufzurufen > Klick auf Spalten‐Titel "Autor, Herausgeber, Institution", um danach alphabetisch zu sortieren > scrollen zu Ockenfels
- 3a wie 2a

#### 3b Rechte Maustaste ins Vorschaufenster > **Zurück in der History**

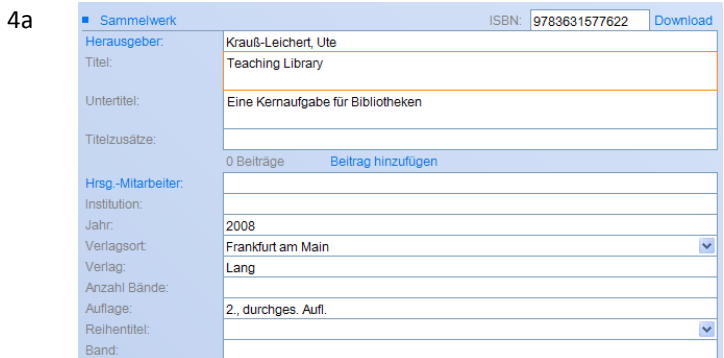

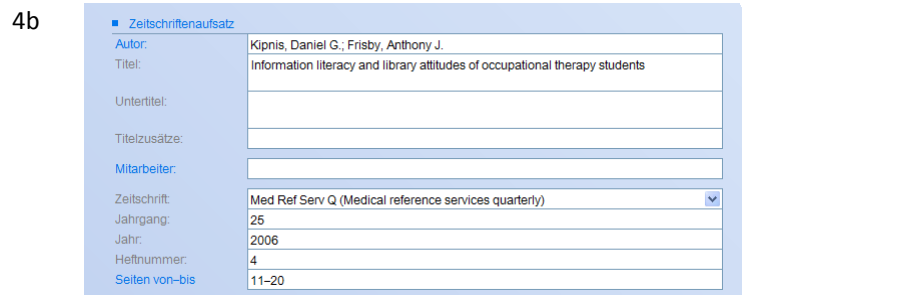

4c Zuerst Sammelwerk, dann Klick auf **Beitrag hinzufügen** und Beitrag aufnehmen:

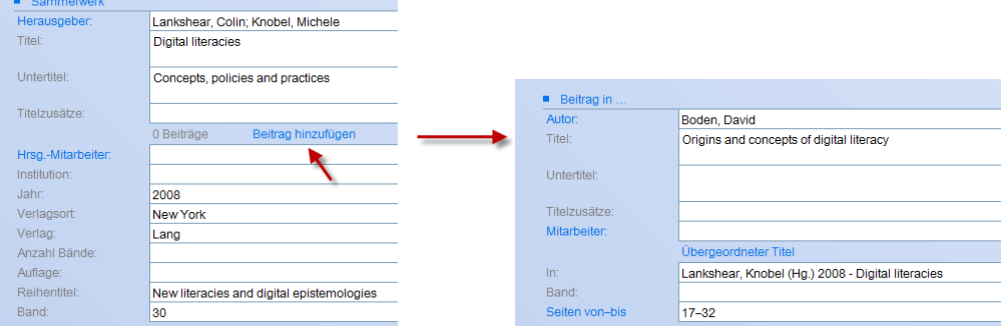

#### Lösungen

4d Im Feld Autor Taste **F3** drücken oder auf den blauen Text **Autor** klicken:

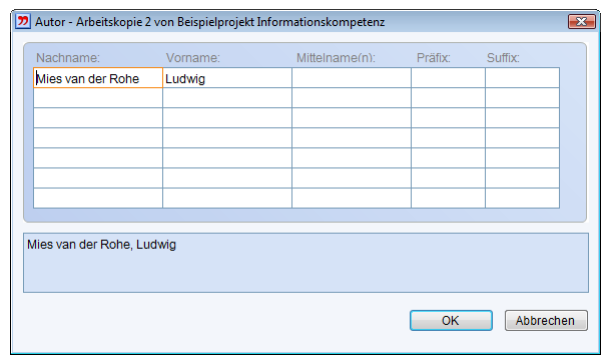

- 4e Nichts. Es wäre sogar falsch, wenn hinter der Jahreszahl Buchstaben eingefügt werden (2000a, 2000b). Diese Unterscheidungen werden vom jeweils gewählten Zitationsstil dynamisch an die Jahreszahl angehängt.
- 4f Im Programmteil Literaturverwaltung Menü **Datei > Literaturliste** (oder Strg+P oder Klick auf Icon Literaturliste) > **Als annotierte Literaturliste** > **Weiter** > **Abstract** anklicken > **Drucken**.
- 4g Im Programmteil Literaturverwaltung Menü **Bearbeiten** > **Titel formatiert kopieren** (oder Strg+Umschalt+C oder Rechtsklick im Vorschaufenster und dort den Befehl **Titel formatiert kopieren** wählen). Mail öffnen und Inhalt der Zwischenablage mit **Strg+C** einfügen.
- 5a Menü **Titel** > **Suchen** (oder Strg+F oder Klick auf Icon Suchen), um Suchmaske zu öffnen, eingeben *t: Informationskompetenz*

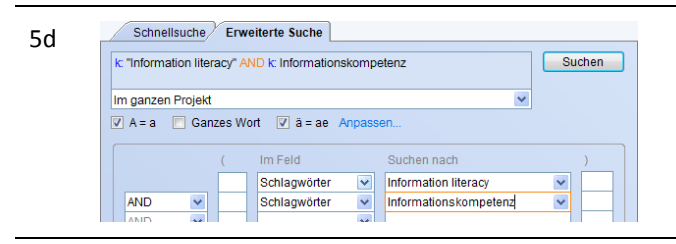

- 6a Zuerst Katalog der TU Hamburg Harburg für ISBN‐Download auswählen: **Extras** > **Projektübergreifende Optionen** > **Recherche** > **ISBN‐Download von**. Diesen Katalog an erste Stelle stellen. Darauf achten: Option **Standortangaben übernehmen** muss gewählt sein. Dann neuen Titel aufnehmen (Monographie) und ISBN in das gleichnamige Feld eintragen. Klick auf **Download**.
- 6b Die ganze Webseite in die Zwischenablage kopieren (Strg+A dann Strg+C). In Citavi **Titel** > **ISBN‐Liste auswerten** > **Text aus der Zwischenablage**. Achtung: Für englisch‐sprachige Bücher vorzugsweise größere Bibliothek aus dem angelsächsischen Raum wählen und an den Anfang der Liste stellen, z. B. Library of Congress.
- 6c Menü **Titel** > **Recherchieren** (oder Strg+R oder Klick auf Icon Rechierchieren**)**. Klick auf **Diese Liste anpassen**. *München* ins Feld **Name** eingeben. *München Universitätsbibliothek (Alle Standorte)* hinzufügen, Auswahldialog schließen. *Medienkompetenz Schulung* ins Feld **Geben Sie Ihre Suchbegriffe hier ein** eintragen und OK wählen. Wenn Citavi die Suche abgeschlossen hat auf **In das Projekt übernehmen** klicken.
- 6d Suche auf der Webseite durchführen: Stearch e-learning in Title/Kwds/Abstract **v [60<sup>]</sup>2 > Titel markieren** > rechts oben: **Choose an Action** > **Download Citation** > Choose a format: **EndNote Direct Export**; Choose detail required: **Citation and Abstract**; Choose delivery method: **Download File** > Download‐Datei direkt **mit Citavi öffnen** > **Projekt für den Import auswählen** > **Zeichencodierung prüfen** (nur beim ersten Import während einer Citavi‐Sitzung) > **Namensansetzung prüfen** (nur beim ersten Import) > **In das Projekt übernehmen**.
- Klick auf **Citavi Picker-Icon** hinter der ISBN<sup>[2](#page-6-0)</sup>: ISBN-10: 3-8252-1512-1<mark>22</mark> oder Titel "Wie man eine wissenschaftliche Abschlußarbeit schreibt" markieren und mit rechter Maustaste Kontextmenü aufrufen, dann Befehl **Markierung übernehmen … zur Literatursuche in Datenbanken**[3](#page-6-1) wählen. Es werden mehrere Titel gefunden. Einen Titel für den Import in Citavi auswählen. Achtung, Nacharbeit: Der Übersetzer (Walter Schick) wird von den meisten Katalogen als Co‐Autor übermittelt. Aus dem Autor-Feld löschen und z.B. in das Feld Titelzusätze eintragen: "Übersetzt von Walter Schick". 7a
- Begriff markieren > rechte Maustaste > **Citavi Picker** > **Markierung übernehmen … zur Literatursuche im Web** > **Google Scholar**. 7b
- 7c Text markieren > rechte Maustaste > **Citavi Picker** > **Markierung übernehmen … als Abstract**. Citavi fügt beim aktuellen Titel (das sollte aus der Übung 1a noch das Buch von Eco sein) den Text auf der Registerkarte Inhalt in das Feld Abstract ein.
- 7d Einleitungstext markieren (Als Wegweiser … darstellen.), rechte Maustaste > **Titel aufnehmen und Markierung speichern … als Abstract**. Achtung: vergleichen Sie die Autorennamen! Im Web ist als Autorin Ulrike Hartmann genannt. Citavi wertet die Meta‐Daten der Webseite aus. Dort ist Valentin Peter als Autor genannt. Merke: Bei Webseiten immer noch einmal Verfasser und Datum der letzten Änderung der Webseite

überprüfen.

7e Das Abstract lässt sich nicht übernehmen, da die PDF‐Datei kopiergeschützt ist (zu erkennen am Schlüssel‐Symbol)! Rechte Maustaste > **PDF‐Dokument als Titel aufnehmen**. Dabei die Option, wählen, eine lokale Kopie zu erstellen:

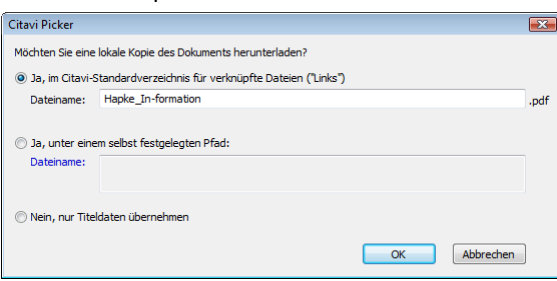

Achtung: vergleichen Sie Titel‐ und Autorennamen! Citavi wertet die Meta‐Daten des PDF‐Dokuments aus. Wenn die Autoren einer PDF‐Datei diese Daten nicht korrekt eingegeben haben, müssen Sie die Daten in Citavi korrigieren – so wie in diesem Fall.

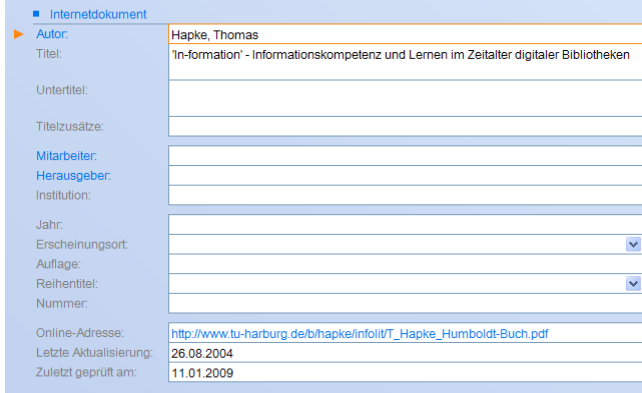

<u> Andrew Maria (1989)</u>

- 8a Im Programmteil Literaturverwaltung zum Buch von Peter Glotz gehen (wie 2a). Auf der Karteikarte **Standorte** auf **Standorte suchen** klicken. Durch Klick auf **Diese Liste anpassen** Heimatbibliothek hinzufügen und an erste Stelle der Liste setzen. Auf **Standorte suchen** klicken.
- 8b Wechseln Sie zur Karteikarte **Aufgaben**. Klicken Sie auf **Neue Aufgabe**. Wählen Sie als Aufgabentyp **Entleihen**. Klicken Sie im Feld **Erledigen bis** auf den nach unten gerichteten Pfeil, wählen Sie das passende Datum aus. Klicken Sie im Feld **Wichtigkeit** auf den Pfeil, wählen Sie **Hoch**.

8c Im Programmteil **Aufgabenplanung** aus der Spalte **Termin** die folgenden Optionen wählen: **Überfällig,**

<span id="page-6-0"></span><sup>2</sup> Kein Picker-Icon hinter ISBN sichtbar? Prüfen, ob Picker installiert ist. Prüfen, ob ISBN-Erkennung aktiv ist (Citavi Picker > Einstellungen > Weitere > Citavi‐Button hinter jeder ISB‐Nummer anzeigen). Wenn die ISBN ein anklickbarer Hyperlink ist oder die Webseite in einem Frame dargestellt wird, kann die ISBN‐Erkennung nicht durchgeführt werden. <sup>3</sup>

<span id="page-6-1"></span>Welche Datenbanken durchsucht werden, legen Sie selbst fest: Citavi Picker > Einstellungen > Literatursuche in Datenbank.

**Diese Woche, Nächste Woche**. Menü Datei > Aufgabenliste (oder Strg+P oder Klick auf Icon Aufgabenliste). Wählen Sie **Drucken**. 9a Schnelle Möglichkeit, Text zu kürzen: betreffende Stelle markieren und in der Symbolleiste eines der Auslassungszeichen [4] (4) anklicken. 9b Im Programmteil **Wissensorganisation** eine neue Kategorie ber das Menü **Kategorien** > **Neue Kategorie** anlegen (oder Strg+K). Dieser Kategorie eine neue Kategorie unterordnen: Strg+Umschalt+K. Ändern der Reihenfolge und der hierarchische Abstufung über die Pfeil-Tasten: <del>↓ ↓ ← ◆</del> 9c Im Programmteil **Wissensorganisation** > **Kategorie** > **Exportieren** > **Nach Word**. In **Word 2003:** Menü **Format** > **Nummerierung und Aufzählungszeichen >** Registerkarte **Gliederung >** Format wählen, das "Überschrift 1", "Überschrift 2" usw. enthält > **OK**. In **Word 2007:** Cursor in die erste Überschrift stellen > In Registerkarte **Start** > Gruppe **Absatz** > Schaltfläche **Liste mit mehreren Ebenen** > Aus der Listenbibliothek Format wählen, das "Überschrift 1", "Überschrift 2" usw. enthält > **OK**. 9d Programmteil **Wissensorganisation** > Ansicht **Gedanken/Zitate** > Klick im Kategorienbaum auf **(Alle)** > Menü **Datei** > **Skript** (oder Strg+P oder Klick auf Icon Skript). Wie soll das Skript formatiert sein: **Fertig: Mit Titelnachweisen und Literaturverzeichnis** > **Drucken**. 9e Programmteil **Literaturverwaltung** > Klick auf **Literaturliste** > **Den aktiven Titel** > **Als annotierte Literaturliste** > **Weiter** > **Zitate** > **Drucken**. 10a • Eine Literaturliste kann direkt aus Citavi heraus erstellt werden. Sie enthält alle oder die vorher ausgewählten Titel. Auf Wunsch können zu den bibliographischen Angaben weitere Informationen (Abstracts, Kommentare, Zitate etc.) ausgedruckt werden. • Eine Literaturliste kann automatisch von Citavi erstellt werden, wenn ein Textdokument (Word‐ Datei, Open‐Office‐Datei) Titel‐Platzhalter enthält bzw. ein TeX‐Dokument BibTeX‐Keys enthält. In diesen Fällen enthält die Literaturliste alle verwendete Literatur. 10b *Vorbereitung:* Aus dem Menü **Zitation** > **Publikationsassistent** (oder F7); siehe auch (10c). *Durchführung für Titelnachweise:* Registerkarte **Titel**. Eingeben im **Auswählen**‐Fenster: Capurro. Doppelklick<sup>[4](#page-7-0)</sup> auf *Capurro, Wiegerling et al. (Hg.) 1995 - Informationsethik. Auswahl aufheben: A, Schritt* wiederholen mit Strong. *Durchführung für Zitat:* Registerkarte **Wissen**. Falls Zitate nicht nach Kategorien sortiert sind, Menü **Ansicht** > **Kategorien** wählen. Kategorie *1 Definitionen* aufklappen, dann *1.1 Informationskompetenz*. Zitat mit Kernaussage "IL setzt technische Kompetenzen voraus" auswählen und per Doppelklick in Textverarbeitung einfügen. 10c Publikationsassistent über Textverarbeitung schweben lassen: Menü **Ansicht** > **Fenster im Vordergrund und andere Citavi‐Fenster ausblenden** (oder Strg+T oder Klick auf Icon Vorne). Publikationsassistent verkleinern: Menü **Ansicht** > **Klein** (oder Strg+M oder Klick auf Icon Klein). 10d {Grafstein 2002 #54: 198} ist ein Titel‐Platzhalter. Der Titel‐Platzhalter wird später durch die Form des Nachweises ersetzt, die der gewählte Zitationsstil vorschreibt, z.B. (Grafstein 2002, S. 198) oder [Gr02:198] oder auch nur eine Nummer [44], die im Literaturverzeichnis wieder auftaucht. "Grafstein 2002" verweist auf den Kurztitel im Citavi‐Projekt, #54 ist die Laufnummer im Citavi‐Projekt (damit Mehrdeutigkeiten vermieden werden können, wenn es mehrere Publikationen von Grafstein aus dem Jahr 2002 gbit), :198 ist die Seitenzahl, unter der das Zitat zu finden ist. 10e Durch den Zusatz **/bibonly**: {Grafstein 2002 #54: 198 /bibonly} 10f • Citavi erstellt eine Kopie der Word‐ oder Writer‐Datei. (Word‐Dokumente werden in das Rich Text Format<sup>[5](#page-7-1)</sup> konvertiert.) Dann wird die Datei nach Titel-Platzhaltern durchsucht. • Wenn Citavi feststellt, dass es ein Problem mit einem Titel‐Platzhalter gibt, fordert Citavi zur <u> Andrew Maria (1989)</u>

<span id="page-7-0"></span><sup>4</sup> Ob ein Titel‐Platzhalter per Doppelklick direkt in den Text eingefügt wird oder zuerst eine Fußnote erzeugt wird, in die der Titel‐ Platzhalter eingefügt wird, lässt sich unter Extras > Projektübergreifende Optionen > Allgemein > Publikationsassistent > Doppelkick auf Titel festlegen.

<span id="page-7-1"></span><sup>5</sup> Anwender-Tipp: Grafiken in Word-Dokumente nicht einbetten, sondern verknüpfen. So bleiben die Word-Dokumente "klein" und lassen sich schnell in RTF konvertieren. Achtung bei Word 2003: Excel‐Objekte kann Word nicht in RTF umwandeln (bekannter Bug). Stattdessen Grafiken von Excel‐Objekten erzeugen.

Korrektur auf: Z. B. im Text steht nur {Grafstein 2002}, aber im Citavi‐Projekt gibt es mehrere Publikationen von Grafstein aus dem Jahr 2002. Sie müssen jeweils wählen, welche Publikation von Grafstein gemeint ist. Oder: Sie haben die Publikation von Grafstein zitiert, aber diesen Titel im Citavi‐Projekt zwischenzeitlich gelöscht. Sie müssen den Titel von Grafstein wieder in Citavi eingeben oder den Titel‐Platzhalter löschen.

• Citavi ersetzt die Titel‐Platzhalter durch die Kurznachweise im Text, wie sie der gewählte Zitationsstil vorschreibt und fügt an das Ende des Dokuments das Verzeichnis der zitierten Literatur ein, ebenfalls in der Form, wie es der Zitationsstil vorschreibt.

10g *Durchführung:* Programmteil **Literaturverwaltung** > **Zitation** > **Publikation formatieren** > **Dokumente auswählen** > [eigenes Dokument wählen] > Klick auf blauen Text **Zitationsstil** > **Zitationsstile hinzufügen…** > **Nach Fachgebiet** > BioTechniques > **Hinzufügen** > **OK** > **Jetzt formatieren**.

*Beobachtungen:*

- Im Dokument stehen keine Kurznachweise, sondern Referenznummern $^6$  $^6$ , die im Literaturverzeichnis wieder aufgegriffen wird.
- Bestimmte Elemente erscheinen nun in Englisch: beispielsweise hinter den Herausgebern beim Werk von Capurro; dort steht jetzt der Zusatz (Eds.) statt (Hrsg.).
- Die Vornamen der Autoren sind auf einen Buchstaben verkürzt. Die Namen sind fett gedruckt.
- 10h *Voraussetzung:* **Extras** > **Projektübergreifende Optionen** > **Allgemein** > **TeX‐Unterstützung** ist aktiviert.

*Durchführung:* Programmteil **Literaturverwaltung** > **Zitation** > **Automatischer BibTeX‐Export** > TeX‐ Datei auswählen > Exportdefinition wählen (Standardexport, jurabib, natbib etc.) > **Jetzt erstellen**.

- 11a Programmteil **Literaturverwaltung** > **Zitation** > **Zitationsstil‐Editor** > wählen: *Citavi Basis‐Stil* > **Kopie erstellen** > (unter neuem Namen abspeichern) > **Bearbeiten** > **Gehe zu … Monographie** > **Regelset Literaturverzeichnis** > Doppelklick auf **Autor** > (Fenster ggf. vergrößern) > Klick auf Plus‐Zeichen vor **Stil** für: Nachnamen > Option Kapitälchen wählen. Wiederholen bei "Herausgeber" im Dokumententyp "Sammelwerk".
- 11b In die Felder **Interpunktion davor** und **Interpunktion danach** dürfen nur Interpunktionszeichen (Leerzeichen, Komma, Punkt, Doppelpunkt und Strichpunkt sowie Tabulator und Zeilenschaltung) eingetragen werden. Die Felder dürfen nicht verwendet werden für Klammern (das geht mit der Funktion "Textelement") oder Textzusätze wie Hrsg. oder et al. (die werden über die Felder Präfix bzw. Suffix eingefügt). Es reicht in der Regel, das Feld **Interpunktion davor** zu nutzen. Eine Literaturangabe wie *Müller, 1989:*

*Einführung. Basel.* wird am besten von "hinten nach vorn" gelesen:

- Interpunktion vor Verlagsort = Punkt,
- vor Titel = Doppelpunkt,
- vor Jahr = Komma.
- 11c *Neuen Stil erstellen:* **Zitation** > **Zitationsstil‐Editor** > **Neuer Stil**
	- *Standardvorlage für gewünschte Anwendungsfälle ergänzen:* **Gehe zu … Monographie** > Aus der linken Palette die Komponente **Autor** in das Regelset **Literaturverzeichnis – Monographie (Standardvorlage)** ziehen. (Jetzt speichern.) Wiederholen für: (Jahr ermittelt), Titel, Verlagsort, Verlag.
	- *Interpunktion definieren:* Interpunktion davor für Verlag = Doppelpunkt, Verlagsort = Punkt, Titel = Doppelpunkt, (Jahr ermittelt) = Leerzeichen.
	- *Formatierung definieren:* Doppelklick auf Komponente **Titel**. Klick auf Pluszeichen vor **Stil**. Wählen Sie **Kursiv**.

11d • *Vorbemerkung:* Diese Form des Kurznachweises ist für alle Dokumententypen gleich. Es reicht

<span id="page-8-0"></span><sup>&</sup>lt;u> Andrew Maria (1989)</u> 6 Zitationsstile lassen sich in vier Gruppen einteilen: Der Literaturnachweis im Text erfolgt entweder im Harvard‐Stil (im Text steht der Autorenname, die Jahreszahl und die Zitat‐Seitenangabe; z.B. APA) oder als Referenzkürzel (im Text steht ein Kurzbeleg, der sich aus Buchstaben der Autorennamen und der Jahreszahl zusammensetzt, die Titel im Literaturverzeichnis werden nach den Kurzbelegen sortiert; z.B. LNI) oder als Referenznummer (im Text steht eine Nummer, die Literaturliste ist nach diesen Nummern sortiert; z.B. American Journal of Public Health). Bei der vierten Gruppe gibt es keinen Kurznachweis, stattdessen findet der Nachweis in Form eines Vollbelegs statt (die Literaturnachweise erfolgen vollständig in den Fußnoten; z.B. Vierteljahrschrift für Sozial‐ und Wirtschaftsgeschichte).

darum, den Kurznachweis im Text einmal zu definieren, und zwar am besten beim Unklaren Dokumententyp, und alle anderen Anwendungsfälle (Beitrag im Sammelwerk, Zeitschriftenaufsatz etc.) auf diese Definition verweisen zu lassen.

- *Verweis auf andere Vorlage definieren:* Bei **Kurznachweis im Text – Monographie – Standardvorlage** *>* Klick auf **basiert auf keiner Vorlage** > **basiert auf: Unklarer Dokumententyp**.
- *Kurznachweis im Text definieren:* **Gehe zu … Unklarer Dokumententyp.**
	- o Aus dem Abschnitt **Allgemeine Komponenten** die **Öffnende Klammer** in die **Standardvorlage für Kurznachweis im Text** ziehen**.**
	- o Komponente **Autor, Herausgeber oder Institution** hinter die Klammer ziehen**,** auf diese Komponente doppelklicken und aus dem Auswahlmenü **Reihenfolge** die Option **Nur Nachname** wählen.
	- o [Komponente Jahr ermittelt jetzt noch nicht einfügen, s. nächste Übung].
	- o Aus dem Abschnitt **Allgemeine Komponenten** die Komponente **Zitat‐Seiten** hinter **Autor, Herausgeber oder Institution** ziehen. Interpunktion davor = Komma.
	- o Aus dem Abschnitt **Allgemeine Komponenten** die **Schließende Klammer** hinter **Zitat‐Seiten** ziehen.

11e Eine Komponente wird immer über alle Anwendungsfälle hinweg definiert. Wenn z.B. der Autor im Literaturverzeichnis mit Nach‐ und Vornamen erscheinen soll, aber beim Kurznachweis im Text nur mit dem Nachnamen, muss eine neue Komponente für den Autor erstellt werden. Genauso verhält es sich mit anderen Komponenten. Häufig wird der Titel eines Buches kursiv gesetzt, während der Titel eines Beitrags in einem Buch nicht kursiv gesetzt wird. Hier müssen also zwei Titel‐Komponenten verwendet werden: kursiv und nicht-kursiv (= recte).

11f Im Regelset für das **Literaturverzeichnis** stand die Komponente **Jahr ermittelt** in Klammern. Beim Regelset **Kurznachweis im Text** wird die Komponente ohne Klammern gebraucht. Es ist also eine neue Komponente zu erstellen:

Klick auf Menü **Komponente** > **Neu** > Aus der Palette das Element **Jahr ermittelt** auf die weiße Bearbeitungsfläche ziehen. Klick in die Bearbeitungsfläche. Im Feld **Beschriftung** alles löschen, bis auf {0}[7](#page-9-0) , in **Interpunktion davor** Komma eintragen. **OK**.

- 11g **Gehe zu … Monographie. Regelset Literaturverzeichnis – Monographie – Standardvorlage** aktivieren. Aus Menü **Vorlage** den Befehl **Neu** wählen. Bedingung **Autor/Herausgeber/Institution stimmt mit vorherigem Titeleintrag überein** auswählen. Alle Komponenten aus der Standardvorlage markieren und in Zwischenablage **kopieren**. Alle Komponenten in die neue Vorlage einfügen. Die Komponente **Autor** aus der neuen Vorlage löschen.
	- Menü **Komponente** > **Neu**. Aus der Liste der Elemente das Element **Textelement** in den Arbeitsbereich ziehen. In das Feld Text drei Striche eintragen ‐‐‐. Klick in den Arbeitsbereich und in das Feld **Beschriftung** ebenfalls drei Striche eintragen. OK.
	- In der Liste der **Allgemeinen Komponenten** erscheint die neue Textkomponente ganz oben. Ziehen Sie die neue Komponente in die neu erstellte Vorlage und zwar an die Stelle, an der vorher die Komponente Autor stand.
	- Wiederholen Sie den ersten Schritt für die anderen relevanten Anwendungsfälle: Sammelwerk, Beitrag im Sammelwerk, Zeitschriftenaufsatz, Internetdokument.

<span id="page-9-0"></span><sup>&</sup>lt;u> Andrew Maria (1989)</u> 7 Die Beschriftung der Elemente ist dynamisch, wenn Sie mit Platzhaltern arbeiten. Dabei steht eine Zahl in geschweiften Klammern für das jeweilige Element, beginnend bei {0}. Eine Komponente mit der Beschriftung ({0}, {1}) erscheint z.B. im Zitationsstil‐Editor in der Komponentenauswahl bei der Monographie unter (Reihentitel, Band) und bei der Grauen Literatur unter (Reihentitel, Nummer).